## **Saving PowerPoint Slides as Image Files:**

Sometimes you may want to create a Title Slide in PowerPoint and then save that slide as an image file (jpeg, gif, png). You can then import that image file into Camtasia Studio and drag it to your timeline to use as a Title Slide in your video. Below is a chart to help ensure that you setup your PPT slide to be the same dimensions as your recorded video.

**For example**: Let's say you have a screen recording that you recorded at 800 x 600 and brought it into Camtasia Studio to edit. If you decide to create a title slide in PPT to use in this same video, then you will want to make sure your slide is set to the same 800 x 600 dimensions as your recorded video.

To do this in PPT, simply go to **File** > **Page Setup** > and manually enter the correct **Width** and **Height** that corresponds with the dimensions of your project. (See images below)

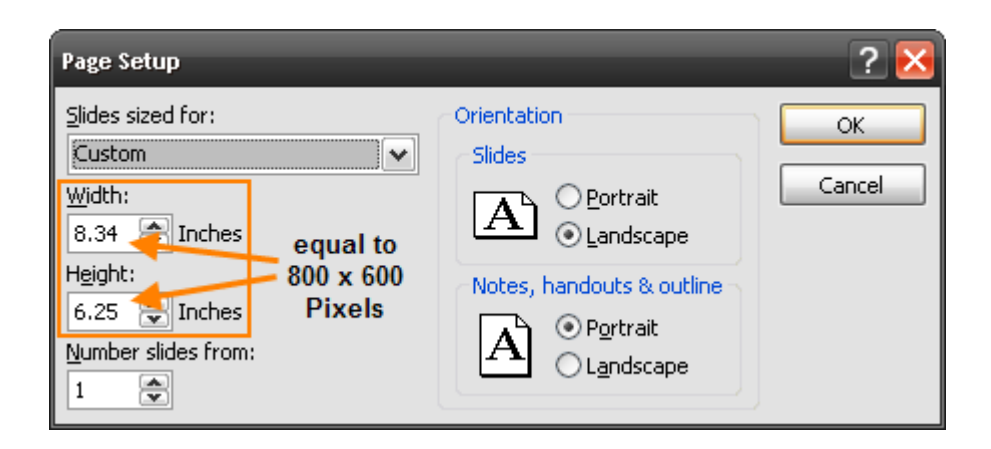

The chart below has some typical recording dimensions listed in **Pixels** with the corresponding values when converted to **Inches**.

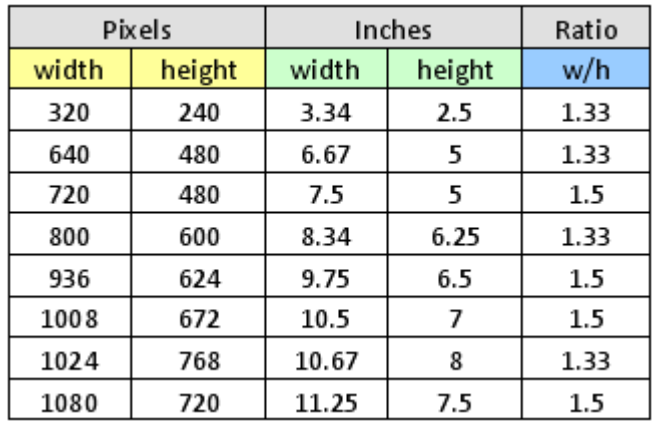

Save PPT slide(s) as Image File(s) by going to **File** > **Save As** > follow the illustration below. (version) 2003)

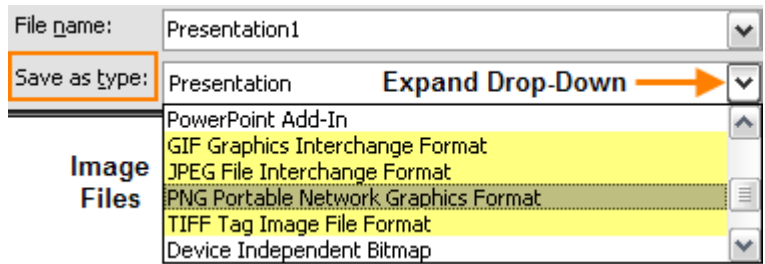